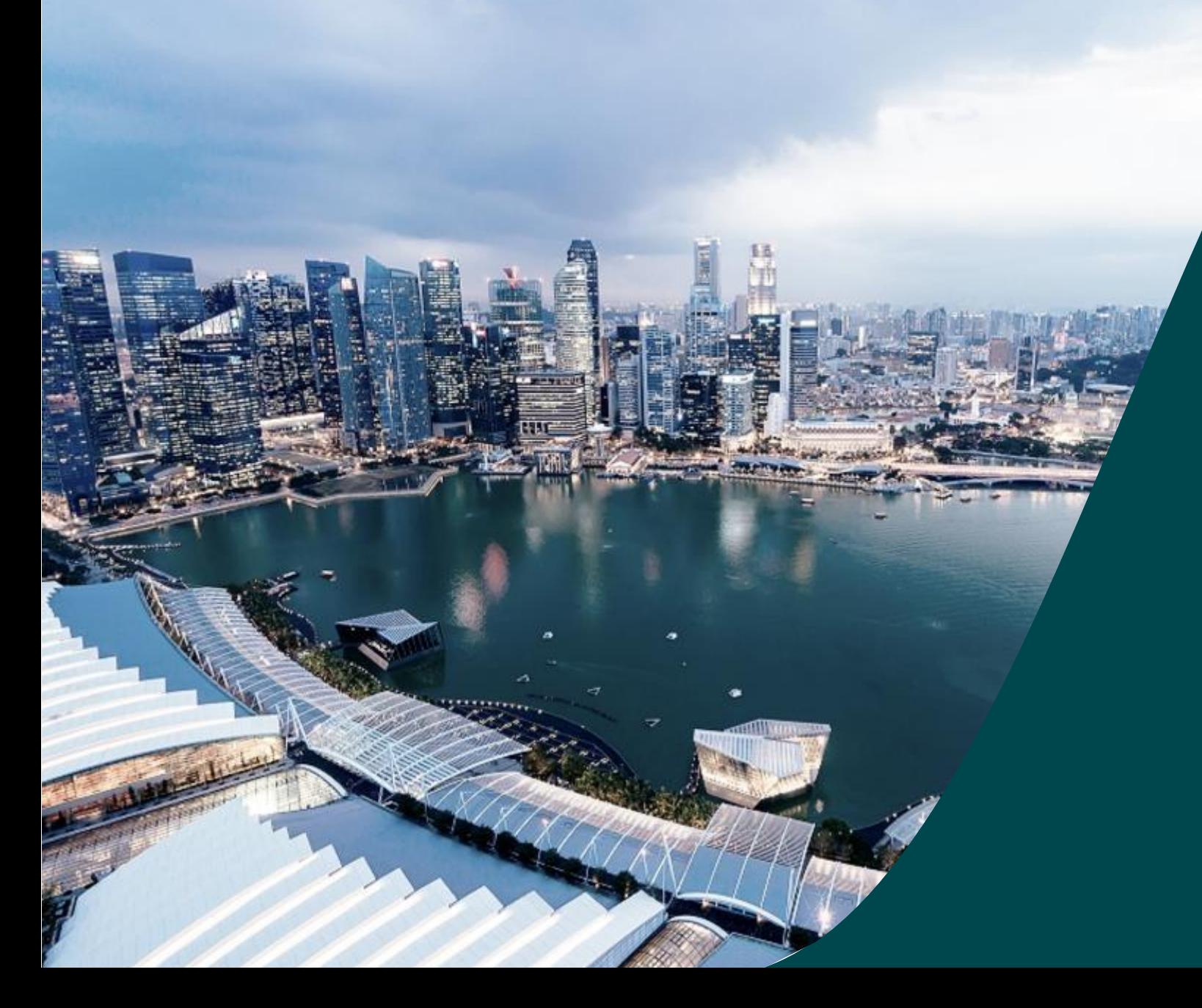

# **Host Institution Administrator Guide**

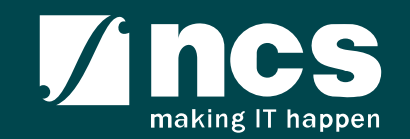

## Learning Objectives

In this session, you will learn:

- Who is a HI Admin
- HI Admin roles and responsibilities
- How to register new user account (e.g. HI Admin, ORE, DOR)
- How to view & update institution profile
- How HI Admin add, remove, change and approve users in IGMS (e.g. ORE, DOR)
- How users update personal user profile

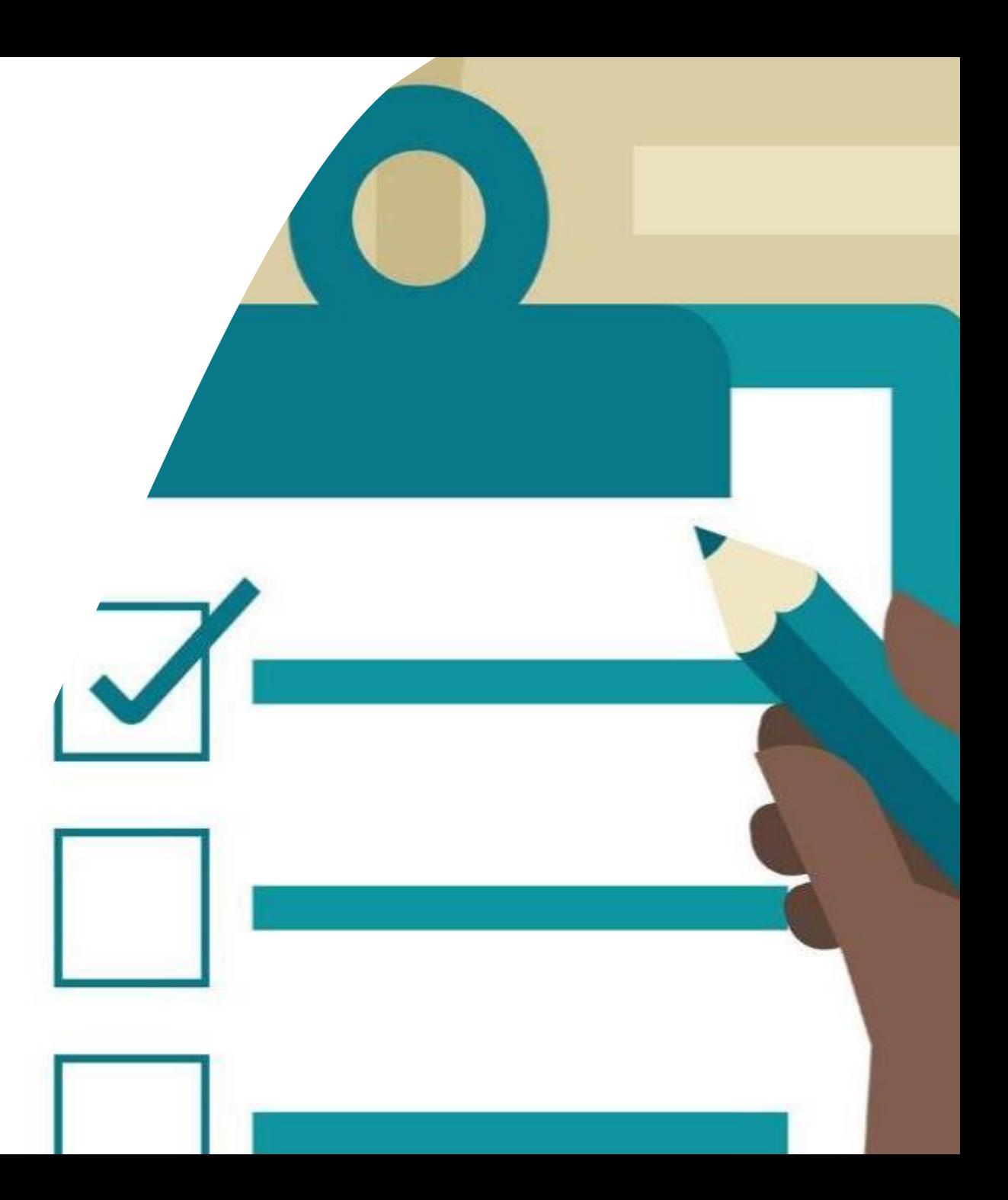

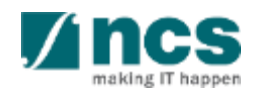

## Definitions, Acronyms and Abbreviations

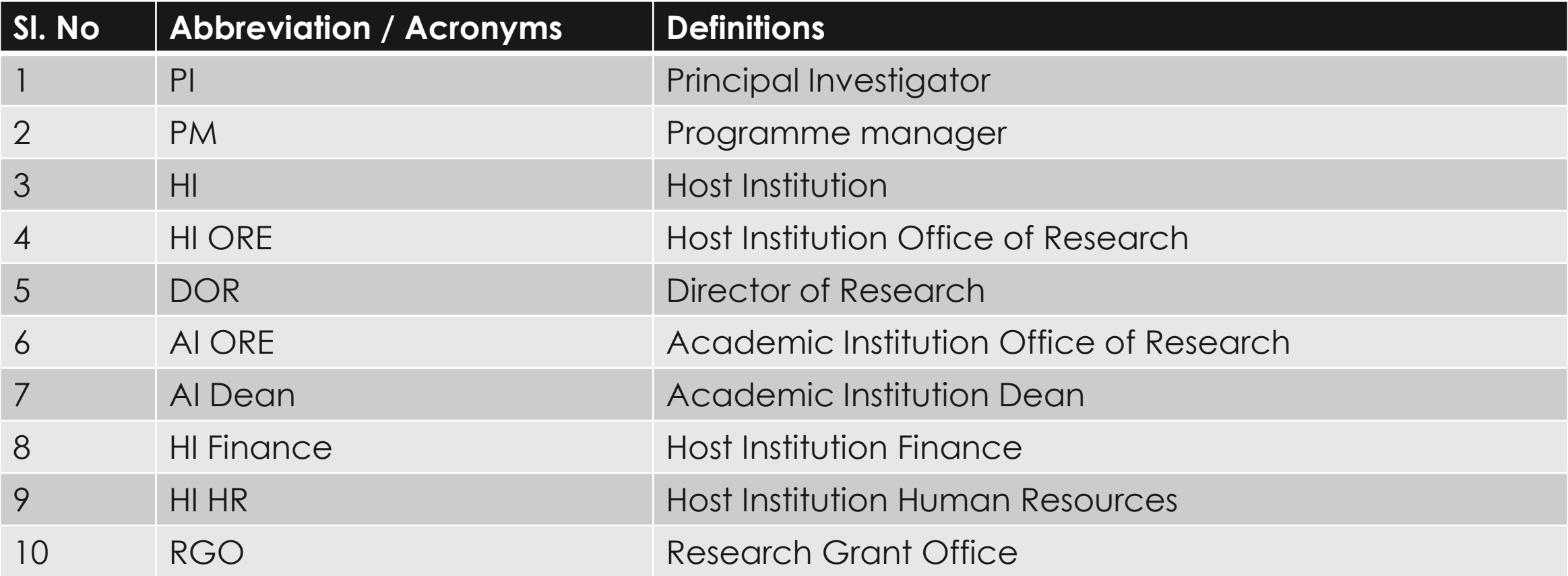

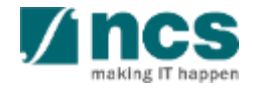

#### Learning Objectives In this session, you will learn:

#### • **Who is a HI Admin**

- HI Admin roles and responsibilities
- How to register new user account (e.g. HI Admin, ORE, DOR)
- How to view & update institution profile
- How HI Admin add, remove, change and approve users in IGMS (e.g. ORE, DOR)
- How users update personal user profile

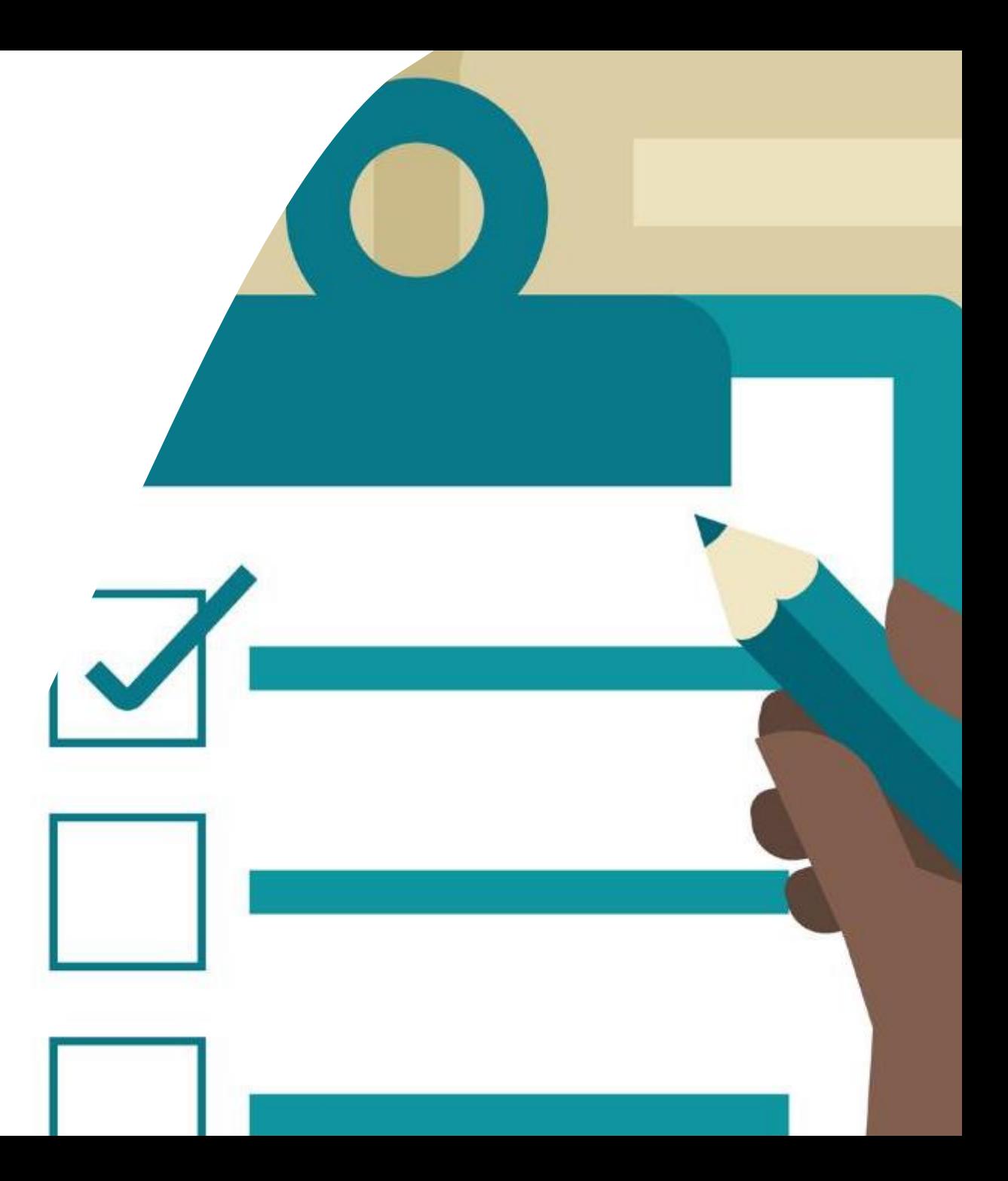

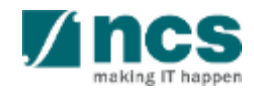

#### Who is a HI Admin?

- HI Admin is a person appointed by the Host Institution to manage the IGMS users of the Host Institution
- HI Admin can be the same person or different person from Corppass Admin
- HI Admin role cannot apply for a grant call. Users need to have the PI role to do so. The HI admin can add a "PI" role for themselves, if necessary, by adding a new row for their name.

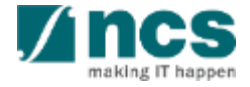

## Learning Objectives

In this session, you will learn:

- Who is a HI Admin
- **HI Admin roles and responsibilities**
- How to register new user account (e.g. HI Admin, ORE, DOR)
- How to view & update institution profile
- How HI Admin add, remove, change and approve users in IGMS (e.g. ORE, DOR)
- How users update personal user profile

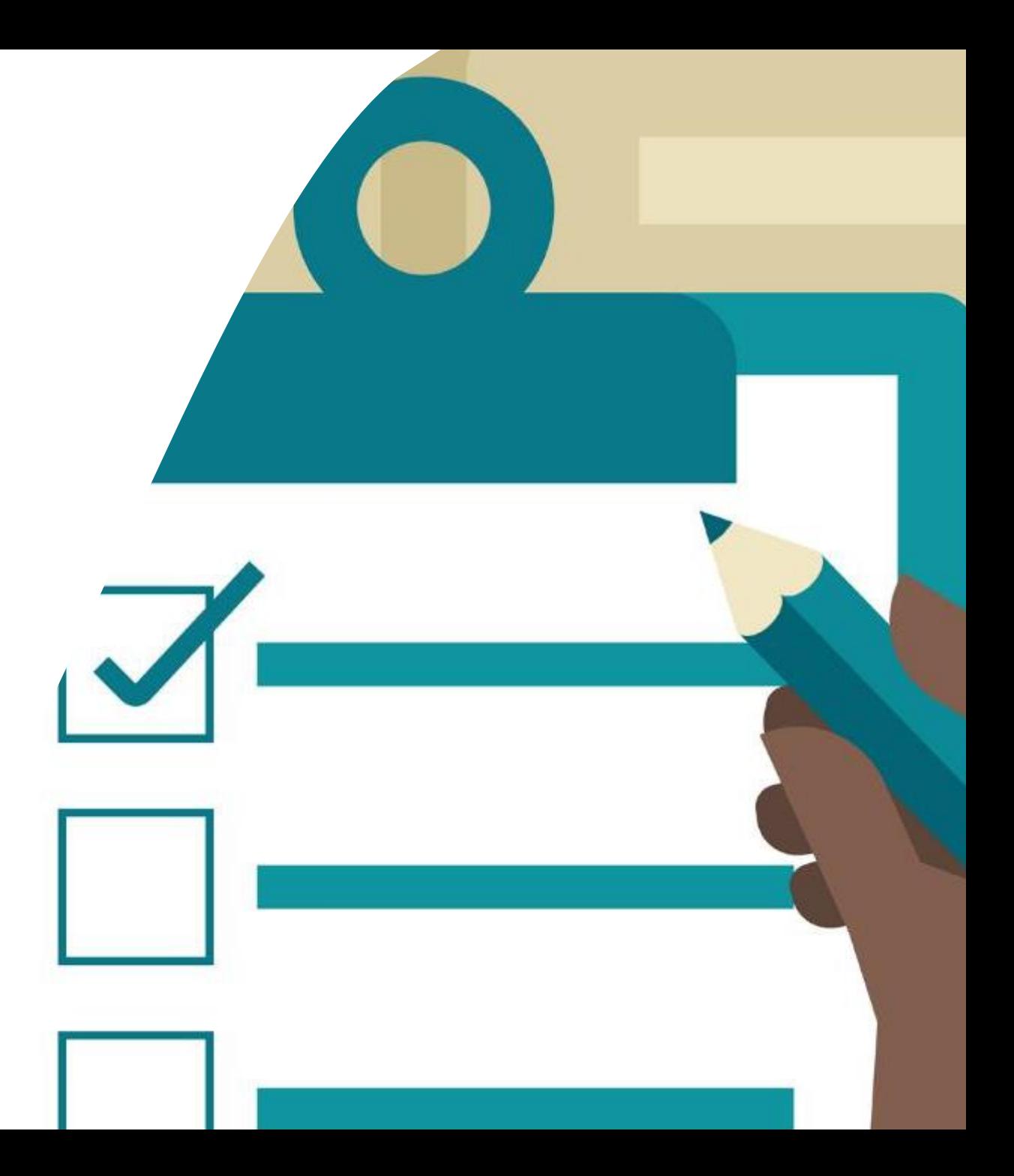

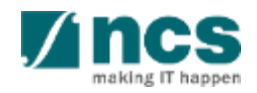

### Roles and responsibilities of HI Admin in IGMS

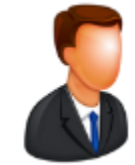

RGO user is from the **funding agency**

RGO **creates** Host Institutions in IGMS

RGO creates and assigns **1 person** from the Host Institution as the HI Admin

#### **To Note**

All users must register in the system before HI Admin can assign the roles

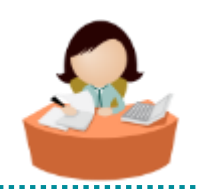

HI Admin user is from the **Host Institution**

HI Admin **maintain** institution profile in IGMS

HI Admin assigns ORE, DOR, AI ORE, AI Dean and HI Admin roles for the Host Institution

HI Admin **approves** users where multiple Host Institutions share the same UEN number

HI Admin **manages** all the users in the Host Institution

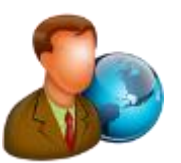

**Principle Investigator, ORE, DOR, AI ORE, AI Dean RGO HI Admin**

> Principle Investigator, ORE, DOR, AI ORE, AI Dean is from the **Host Institution**

The system **automatically** assigns Principle Investigator role to all users registering in the system

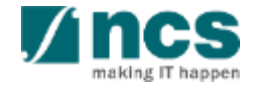

#### Learning Objectives In this session, you will learn:

- Who is a HI Admin
- HI Admin roles and responsibilities
- **How to register new user account (e.g. HI Admin, ORE, DOR)**
- How to view & update institution profile
- How HI Admin add, remove, change and approve users in IGMS (e.g. ORE, DOR)
- How users update personal user profile

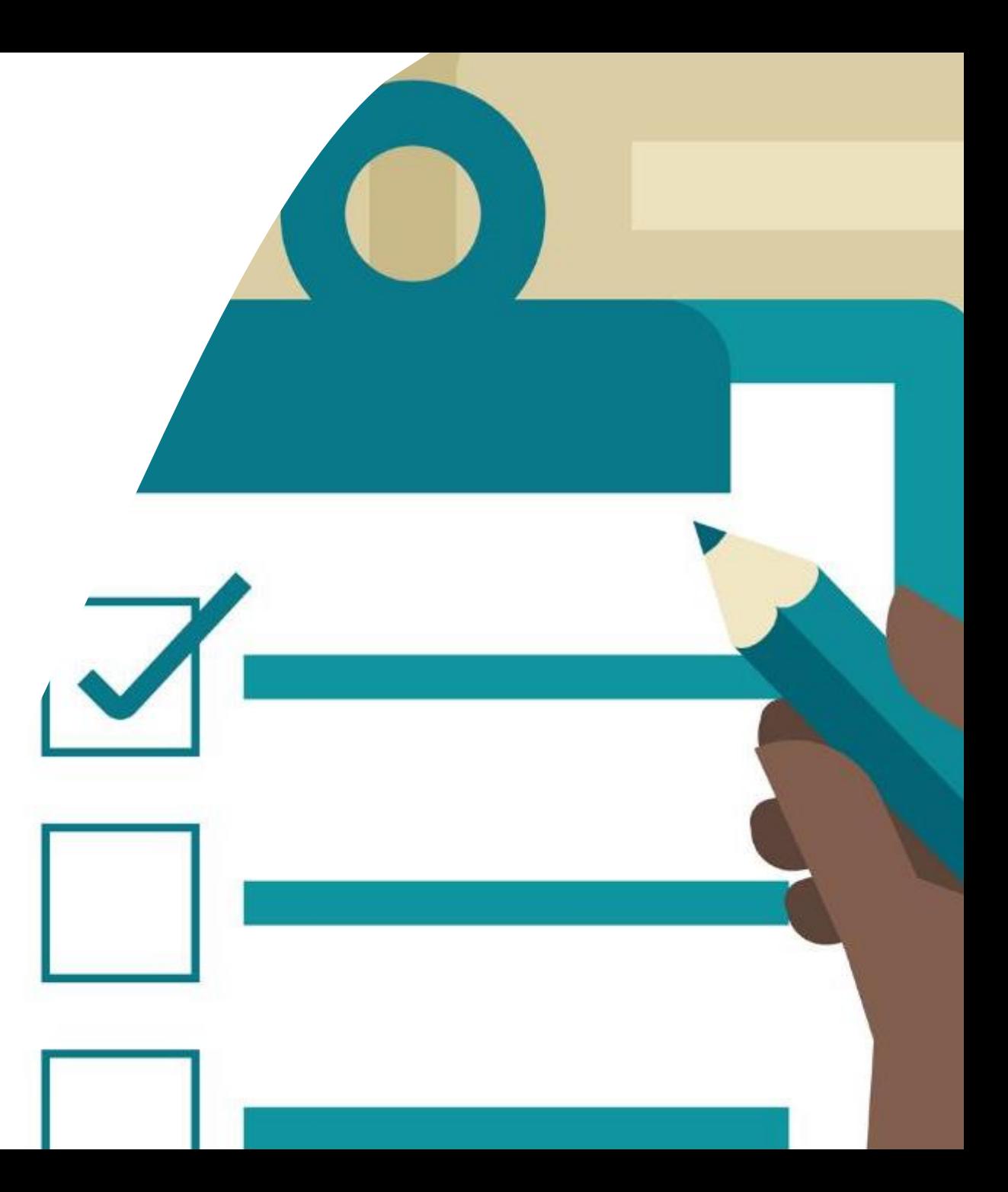

![](_page_7_Picture_8.jpeg)

## How to register a Singpass (Host Institution) login in IGMS

1.Visit the URL:

https://researchgrant.gov.sg/eservices/account/login 2.Click on "Host Institution Users" button

![](_page_8_Picture_3.jpeg)

3. Scan the QR code with Singpass app or enter the Singpass credentials manually

![](_page_8_Picture_38.jpeg)

Don't have Singpass app? Download now

![](_page_8_Picture_7.jpeg)

## How to register a Singpass (Host Institution) login in IGMS

- 4. **First time login**, user will be directed to IGMS registration page.
- 5. Fill up all mandatory details.
- 6. Click on **"Retrieve"** button (activation code will be sent to the registered e-mail)
- 7. Key in the activation code (activation code is only **valid for 15 minutes**)
- 8. Click on **"Next"** to complete the registration

![](_page_9_Picture_47.jpeg)

![](_page_9_Picture_7.jpeg)

## Learning Objectives

In this session, you will learn:

- Who is a HI Admin
- HI Admin roles and responsibilities
- How to register new user account (e.g. HI Admin, ORE, DOR)
- **How to view & update institution profile**
- How HI Admin add, remove, change and approve users in IGMS (e.g. ORE, DOR)
- How users update personal user profile

![](_page_10_Picture_8.jpeg)

![](_page_10_Picture_9.jpeg)

## Viewing & updating Institution Profile in IGMS – 1

![](_page_11_Picture_1.jpeg)

![](_page_11_Picture_2.jpeg)

![](_page_11_Picture_3.jpeg)

### Viewing & updating Institution Profile in IGMS – 2

![](_page_12_Picture_49.jpeg)

### Viewing & updating Institution Profile in IGMS – 3

![](_page_13_Picture_32.jpeg)

## Learning Objectives

In this session, you will learn:

- Who is a HI Admin
- HI Admin roles and responsibilities
- How to register new user account (e.g. HI Admin, ORE, DOR)
- How to view & update institution profile
- **How HI Admin add, remove, change and approve users in IGMS (e.g. ORE, DOR)**
- How users update personal user profile

![](_page_14_Picture_8.jpeg)

![](_page_14_Picture_9.jpeg)

![](_page_15_Picture_1.jpeg)

![](_page_15_Picture_2.jpeg)

![](_page_15_Picture_3.jpeg)

**To Note**

![](_page_16_Picture_51.jpeg)

**4** Click on **Add** button

<u>Anno 1999 : 1999 : 1999 : 1999 : 1999 : 1999 : 1999 : 1999 : 1999 : 1999 : 1999 : 1999 : 1999 : 1999 : 1999 :</u>

![](_page_17_Picture_86.jpeg)

19

![](_page_17_Picture_2.jpeg)

'e

 $\langle$  Back

![](_page_18_Picture_81.jpeg)

making IT happen

20 refine the search using identification number or email address.

## Changing user roles in IGMS – 1

![](_page_19_Picture_1.jpeg)

![](_page_19_Picture_2.jpeg)

![](_page_19_Picture_3.jpeg)

### Changing user roles in IGMS – 2

![](_page_20_Picture_35.jpeg)

**To Note**

The Associate Member screen displays all the users who currently have access to the institution in IGMS

![](_page_20_Picture_4.jpeg)

#### Changing user roles in IGMS – 3

![](_page_21_Picture_22.jpeg)

making IT

![](_page_22_Picture_0.jpeg)

![](_page_22_Picture_1.jpeg)

#### Removing access for users from IGMS – 1

![](_page_23_Picture_34.jpeg)

#### **To Note**

The Associate Member screen displays all the users who currently have access to the institution in IGMS

![](_page_23_Picture_4.jpeg)

#### Removing access for users from IGMS – 2

![](_page_24_Picture_22.jpeg)

![](_page_24_Picture_2.jpeg)

#### Removing access for users from IGMS – 3

![](_page_25_Picture_40.jpeg)

![](_page_25_Picture_2.jpeg)

![](_page_26_Figure_0.jpeg)

![](_page_26_Picture_1.jpeg)

#### Approving users in IGMS – 2

**1**

![](_page_27_Picture_25.jpeg)

![](_page_27_Picture_2.jpeg)

#### Approving users in IGMS – 3

![](_page_28_Picture_41.jpeg)

![](_page_28_Picture_2.jpeg)

## Learning Objectives

In this session, you will learn:

- Who is a HI Admin
- HI Admin roles and responsibilities
- How to register new user account (e.g. HI Admin, ORE, DOR)
- How to view & update institution profile
- How HI Admin add, remove, change and approve users in IGMS (e.g. ORE, DOR)
- **How users update personal user profile**

![](_page_29_Picture_8.jpeg)

![](_page_29_Picture_9.jpeg)

#### Update user profile

![](_page_30_Picture_1.jpeg)

**User Profile**: Displays the user profile like name, id number, nationality, email address, etc.

![](_page_30_Picture_3.jpeg)

#### Update user profile

![](_page_31_Figure_1.jpeg)

#### **Some questions you may have**

![](_page_32_Picture_1.jpeg)

#### Some questions you may have – 1

**Q:** How many users can have HI Admin role in a Host Institution?

**A:** There is no limit to the number of people who are assigned HI Admin role in a Host Institution. **<sup>1</sup>**

**Q:** Is there a limit to the number of people who are assigned HI ORE, HI DOR, AI ORE & AI Dean roles in a Host Institution?

**A:** There is no limit to the number of people who are assigned HI ORE, HI DOR, AI ORE & AI Dean roles in a Host Institution.

**Q:** An IGMS user has resigned from the Host Institution. How will I ensure the person does not login to IGMS?

**A:** As a HI Admin you are required to login to IGMS and remove the user access for IGMS system. HI Admin is responsible for managing users under the Host Institution.

![](_page_33_Picture_7.jpeg)

#### Some questions you may have – 2

#### **Q:** Can I assign multiple roles for the same person?

**A:** Yes. You can assign multiple roles for the same person. Use the add button on the associate member page to assign multiple roles to the same person. However, there are a few conditions to take note. To verify or endorse other PI's proposals, a PI can have ORE/DOR roles (i.e. multiple roles). However, to verify/endorse own proposal, the PI cannot be the ORE/DOR for that proposal (i.e will not be able to choose the PI of the proposal as ORE/DOR for that proposal). For the same proposal, the ORE and DOR also cannot be the same person.

**Q:** Is there a need to approve all PIs registration before PIs is allowed to IGMS?

**A:** HI Admin has to approve registration of PIs only when the UEN is shared by multiple Institutions.

**4**

**5**

**Q:** Will the system automatically assign ORE, DOR, AI ORE, AI Dean and HI Admin roles?

**A:** No. HI Admin has to assign ORE, DOR, AI ORE, AI Dean and HI Admin roles. System will assign PI role by default to all users who are registering in the system.

![](_page_34_Picture_8.jpeg)

# SINGTEL GROUP ENTERPRISE Singtel MINCS OPTUS

Disclaimer: This material that follows is a presentation of general background information about NCS activities current at the date of the presentation. The information contained in this document is intended only for use d presentation and should not be disseminated or distributed to parties outside the presentation. It is information given in summary form and does not purport to be complete. It is not to be relied upon as advice to investor investors and does not take into account the investment objectives, financial situation or needs of any particular investor. This material should be considered with professional advice when deciding if an investment is app

![](_page_35_Picture_2.jpeg)